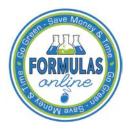

## Formulas Online

## **Reset Your Expired Password**

Follow these steps to reset an expired Formulas Online system password through the Password Change Utility:

- 1. From your web browser, enter <u>https://www.ttbonline.gov/</u> in the address field.
- 2. Press the Enter key. The TTB Online Portal page displays. See Figure 1.

## Figure 1: Reset Expired Password – TTB Online Portal

| Publicly available services:                                                |                                                                  |                             |                                                                                                    |   |          |
|-----------------------------------------------------------------------------|------------------------------------------------------------------|-----------------------------|----------------------------------------------------------------------------------------------------|---|----------|
| <ul> <li>To view publicly available</li> <li>Public COLA Registr</li> </ul> |                                                                  | ooth those filed via paper  | form and online), you may visit the                                                                            |   |          |
|                                                                             | equently Asked Questions                                         | (FAQ) page on the TTE       | 3 Internet site.                                                                                               |   |          |
| ervices requiring registration                                              | and logon:                                                       |                             |                                                                                                    | _ |          |
| User Name:                                                                  |                                                                  |                             | Expired password ?                                                                                             |   |          |
| Password                                                                    |                                                                  |                             | New or forgotten password ?                                                                                    |   |          |
| Logon to:                                                                   | COLAs Online                                                     | Formulas Online             |                                                                                                    |   |          |
| are a part of your COLAs Onl                                                | ne user profile information, yo<br>v you to set your own passwor | ou will be required to do s | he user authentication questions that<br>io when you log in. These<br>tten it, without contacting the TTB Help | ] |          |
|                                                                             | eed help on <u>how to register</u>                               | ?                           |                                                                                                    |   |          |
| leed Help Logging On and                                                    | Using TTB Online ?                                               | information on browser C    | omostibility                                                                                                   |   |          |
| ryou are using internet explo                                               | iner 6.0, <u>cilick filere</u> for more                          |                             | ompationity.                                                                                                   |   |          |
|                                                                             |                                                                  | vacy Impact Assessn         | nent                                                                                                    |   | <b>•</b> |
|                                                                             | UNITED STATES<br>DEPARTMENT OF                                   |                             |                                                                                                    |   |          |

3. Select the Expired password? link. The Password Change Utility displays. See Figure 2.

Figure 2: Reset Expired Password – Password Change Utility Login

| Industry Member Password Change Utility (v1.2) |                                                                                                    |  |  |  |
|------------------------------------------------|----------------------------------------------------------------------------------------------------|--|--|--|
|                                                | WARNING! This system is the property of the United States Department of Treasury. The Department may monitor any activity on the system and<br>search and retrieve any information stored within the system. By accessing and using this system, you are consenting to such monitoring and<br>information retrieval for law enforcement and other purposes. |  |  |  |
|                                                | Your password must meet the following complexity rules:                                                                                                    |  |  |  |
|                                                | Password must be at least 8 characters long.     Password must NOT contain your user-id.                                                                                                    |  |  |  |
|                                                | <ul> <li>Password must contain at least 1 UPPERCASE, 1 lowercase, 1 digit, and 1 special character.</li> <li>Cannot reuse password that has been used in the last 10 times or within the last 48 hours.</li> </ul>                                                                                                    |  |  |  |
|                                                | <ul> <li>There are special characters that cannot be used in your password:         <ul> <li>(single-quote), "(double-quote), (underscore), = (equal sign), &amp; (ampersand), and @ (at sign).</li> </ul> </li> </ul>                                                                                                    |  |  |  |
|                                                |                                                                                                    |  |  |  |
|                                                | In order to change your password, you must first correctly answer your security questions. Please enter your user id to retrieve your security questions.:                                                                                                    |  |  |  |
|                                                | User JSFNLEXT Primary Jane.Smith@ttb.gov                                                                                                    |  |  |  |
|                                                | Get User Profile Questions                                                                                                    |  |  |  |
|                                                |                                                                                                    |  |  |  |
|                                                | After 2 failed attempts to answer your security questions correctly, your account will be locked. Only a database administrator can unlock your                                                                                                    |  |  |  |
|                                                | account.<br>To unlock your account, please contact <u>TTB Helpdesk@TTB.gov</u> (specify your user ID and systems you access)                                                                                                    |  |  |  |
|                                                | Alcohol and Tobacco Tax and Trade Bureau, 2006. Contact us at webmaster@ttb.treas.gov                                                                                                    |  |  |  |
|                                                | UNITED STATES                                                                                                    |  |  |  |
|                                                | DEPARTMENT of<br>me TREASURY                                                                                                    |  |  |  |

- 4. Enter your user ID in the User ID field.
- 5. Enter your e-mail address in the Primary Email address field.
- 6. Select the **Get User Profile Questions** button. The system displays one of the three authentication questions you answered when you filled out the user registration initially. See Figure 3.

Figure 3: Reset Expired Password – Password Change Utility Main Page

|                                                                | ALCOHOL AND TOBACCO TAX AND TRADE BUREAU<br>U.S. Department of the Treasury                                                                                                    |
|----------------------------------------------------------------|----------------------------------------------------------------------------------------------------|
| search and                                                     | Industry Member Password Change Utility (v1.2)<br>This system is the property of the United States Department of Treasury. The Department may monitor any activity on the system and<br>retrieve any information stored within the system. By accessing and using this system, you are consenting to such monitoring and<br>retrieval for law enforcement and other purposes. |
| Password     Password     Password     Cannot re     There are | rord must meet the following complexity rules:<br>must be at least 8 characters long.<br>must NOT contain your user-id.<br>must contain at least 1 UPPERCASE, 1 lowercase, 1 digit, and 1 special character.<br>use password that has been used in the last 10 times or within the last 48 hours.<br>special characters that cannot be used in your password:                 |
|                                                                | uote), " (double-quote), _ (underscore), = (equal sign), & (ampersand), and @ (at sign).<br>ur application's password, please answer your profile questions:<br>JSFNLEXT Primary Jane.Smith@ttb.gov                                                                                                    |
| The name<br>of your<br>favorite<br>song?:<br>New               | Time Capsule                                                                                                    |
| Password:<br>Retyped<br>New<br>Password:                       | ••••••                                                                                                    |
| account.                                                       | d attempts to answer your security questions correctly, your account will be locked. Only a database administrator can unlock your<br>our account, please contact TTB Helpdesk@TTB.gov (specify your user ID and systems you access)                                                                                                    |
|                                                                | Alcohol and Tobacco Tax and Trade Bureau, 2006. Contact us at webmaster@ttb.treas.gov                                                                                                    |

► Note: If you fail two times to answer your security questions correctly, your account will be locked in the application. Please contact the TTB Help Desk by e-mail at <u>TTB.Helpdesk@ttb.gov</u> or voice at 866-240-0835 or 202-453-2100 to have your account unlocked in the application.

- 7. Enter the answer for your security question in the available field.
- 8. Enter the password in the New Password field.
- 9. Enter the password in the Retyped New Password field.

► Note: Passwords must meet the following complexity rules:

- Password must be at least 8 characters long.
- Password must <u>not</u> contain your user ID.
- Password must contain at least 1 UPPERCASE, 1 lowercase, 1 digit, and 1 special character.
- You cannot reuse a password that has been used in the last 10 times or within the last 48 hours.
- You cannot use the following special characters: ' (single-quote), " (double-quote), \_ (underscore), = (equal sign), & (ampersand), and @ (at sign).

- 10. If you make a mistake, select the **Clear** button to clear the entry before setting your new password.
- 11. If you change your mind, select the **Cancel** button to cancel before setting your new password.
- 12. Select the **Set New Password** button. A confirmation message box displays stating your password was successfully changed. See Figure 4.

## Figure 4: Reset Expired Password – Password Change Successful

| Thank you for                 | Ising Password Change Utility |
|-------------------------------|-------------------------------|
| You have successfully logged  | off.                          |
| Please close this web browser | window now to continue.       |
|                               | Message from webpage          |

- 13. Select the **OK** button to confirm. The Password Change Utility closes and the TTB Online Portal page displays. See Figure 1.
- 14. Follow the steps in <u>Access Formulas Online through the TTB Online Portal Page</u> to login to Formulas Online using your user ID and new password.